# EdgeALL Teacher Training

**Providing Most Amazing Learning Experience**

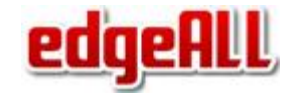

#### Introduction

- Learn mathematics through guided pathway.
- Topic wise video lectures, exercises and modules for complete learning.
- Personalized learning for the students.
- Step by step learning procedure with guidance from a mentor.
- Collaborate with student and parent.
- Real-time student performance analysis.
- Get started in **10 minutes.**

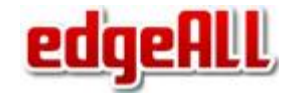

# Step 1- Register

- Register as a teacher by clicking on **SignUp/Login**.
- Login using login ID and password created during Register
- You will end up on a page with following menu options
	- My Students add your students here
	- My Classes define classes and assign students to a class
	- Goals see all the goals for each student and create targeted development goals
	- Progress Report summary progress report of each student
	- Home to go to the home page

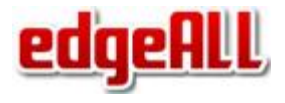

#### Step 2 - Add Students you teach

- **Click on My Students**
- Click on Add A Child to add students you teach
- Use simple login names and password for each student
- Each student will use this simple login and password to access and practice
- From here, for each student, you can
	- Send personalized message to student
	- See progress report d
	- $\circ$  See goals assigned to the student  $\bullet$

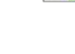

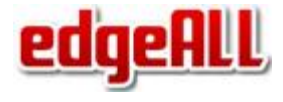

#### Step 3 - Create classes you teach

- Click on My Classes and create the class(grade) by clicking on add a class.
- Click on Add A Class to create a new class
	- **Enter class name.**
	- **Grade**
	- Standard Pick CBSE for India and Common Core for USA
	- If you pick incorrect, you will need to delete the class and recreate

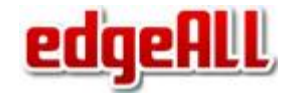

#### Step 4 - Add students to your class

- Click on My Classes and click on the class you want to add students
- Click on Edit.
- You will all the students you have added
- Select the students you want to add to this class
- Click on Update
- You have added students to the class

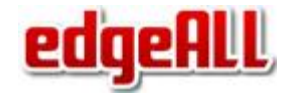

#### Step 5 - Create class goals

- Click on My Classes
- Click on goal image of the class you want to create goals for
- Click on Create Goal
	- Select Standard to be CBSE
	- Type as Achievement Goal; Cumulative Review Goal is for creating chapter summary goals
	- Select Basic or Challenge for creating goals with basic or advanced questions
	- Select goal chapter/topic you want
	- Set a target finish date
	- Give it a name so you know about the goal by name

 $\circ$ 

**Click on Submit** 

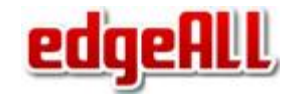

# Step 6 - Progress Report

- **Click on Progress Report**
- Select the grade and student's name
- Chapter level Effort and Time graph will appear
- Click on bar lines to see topic level graph
- Click on Detail Report to see detail report in tabular form
- Drill down by clicking on each chapter
- Focus Areas lists topics where student is not performing well

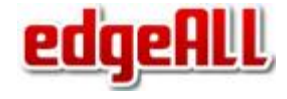

# That is all. You are ready to use **edgeALL**

# Creating Targeted Goals

- Teacher creates class goal
- But can also create student specific targeted goals to provide very personalized learning
- Click on Goals and select student
- Click Create Goal to create student targeted goal

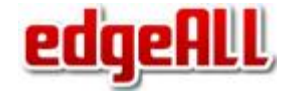

# Providing personalized help

- Teacher can send message to help a child
- Teacher can attach a solution using Whiteboard to the message
- Click on My Classes and click on class you are teaching
- Click on to  $\blacktriangleright$  bring up message window.
- You can attach a solution by clicking on From message window.
- You need touch screen to be able to use Whiteboard
- To send message to the whole class, click on  $\blacktriangleright$  once you have selected the class

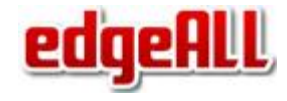